## **دليل استخدام خدمة تجديد رخص السير للمركبات**

**-1 الدخول على بوابة وزارة الداخلية )أبشر( على االنترنت**  ([https://www.moi.gov.sa](https://www.moi.gov.sa/))

## **-2 الدخول على حساب المستفيد ببوابة أبشر :**

- إدخال السجل المدني
- إدخال كلمة المرور
- إدخال الرمز المرئي

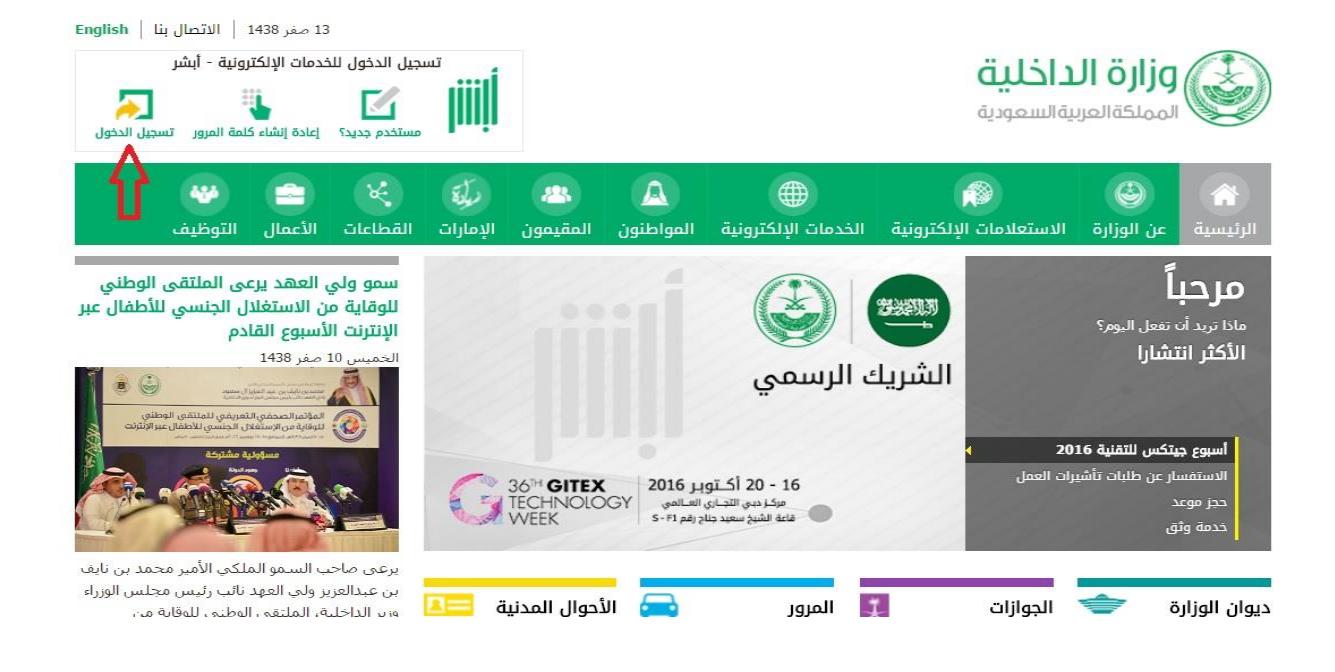

## تسجيل الدخول للخدمات الإلكترونية -أبشر

توفر البوابة الإلكترونية لوزارة الداخلية لمستخدميها حساب خاص لكل مستخدم وذلك ليتمكن من الإستفادة من الخدمات الإلكترونية التي تقدمها قطاعات وزارة الداخلية من تسجيل الدخوك باسم مستخدم وكلمة مرور.

 $\overline{\mathbf{x}}$ 

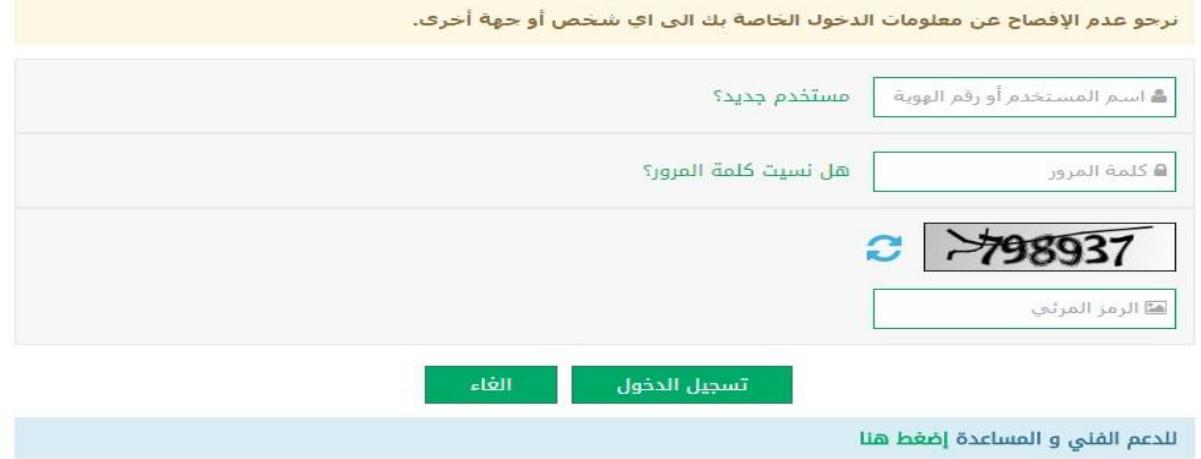

**-3 بعد الدخول لبوابة ابشر يتم اختيار :**

- الخدمات االلكترونية
	- المرور
	- خدمة المركبات

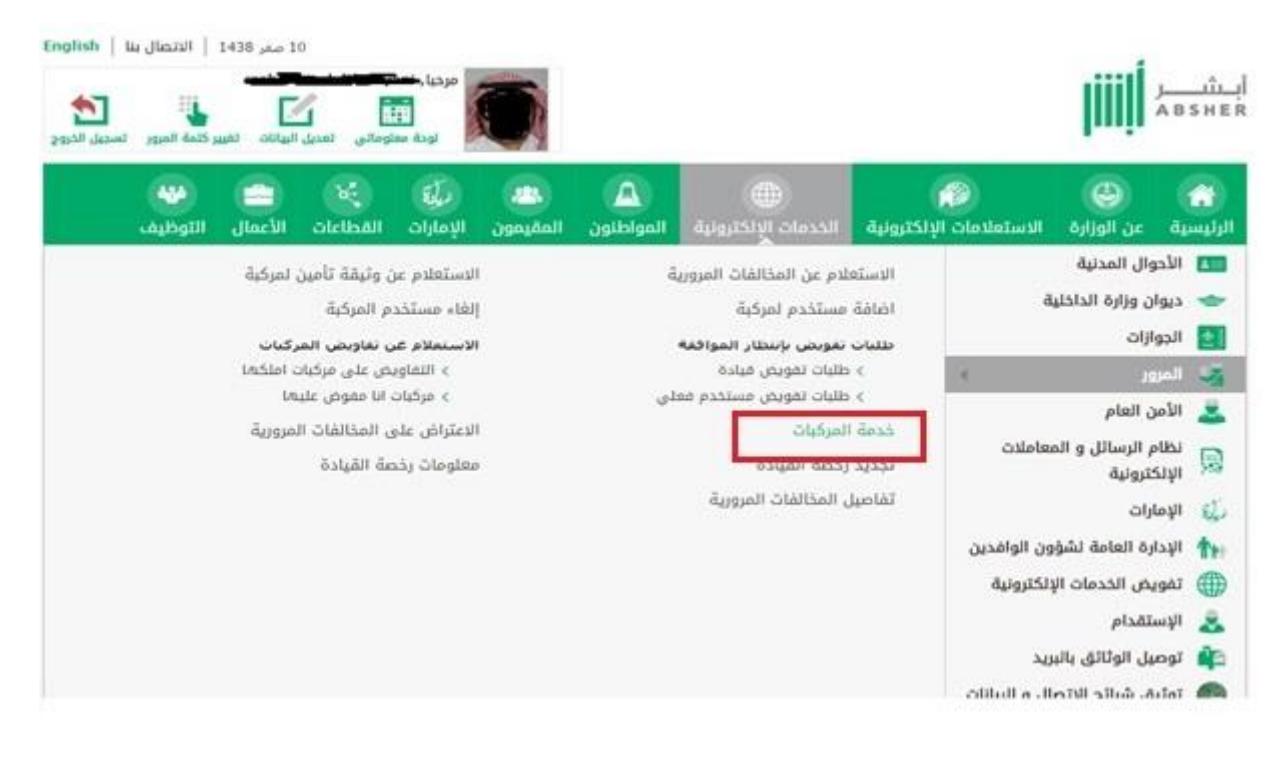

## **-4 يتتتتتم عتتتترب لارمتتتتا بالمركبتتتتات التتتتت يملك تتتتا المستتتتتفيد , إلتمتتتتام التجديتتتتد يتتتتتم اختيتتتتار ) تجديد استمارة المركبة ( .**

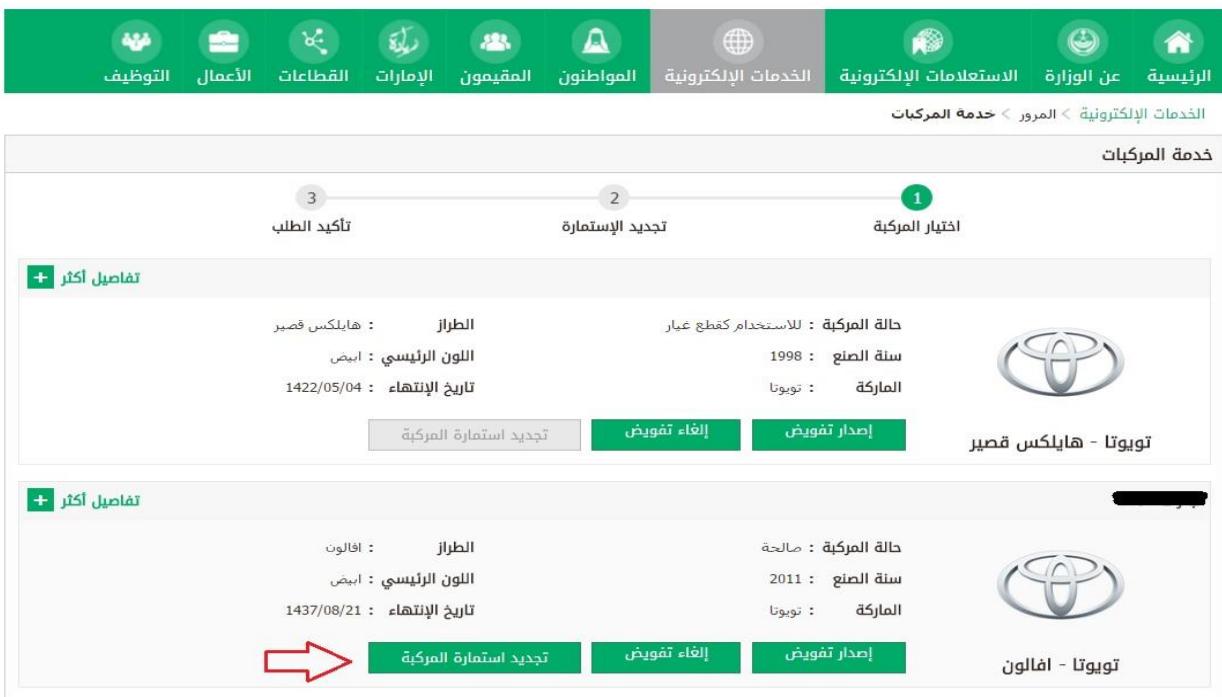

**-5 إلتمام عملية التجديد البد من توافر الشروط التالية :**

- تسديد رسوم التجديد
- فحص دوري للمركبة
	- تأمين

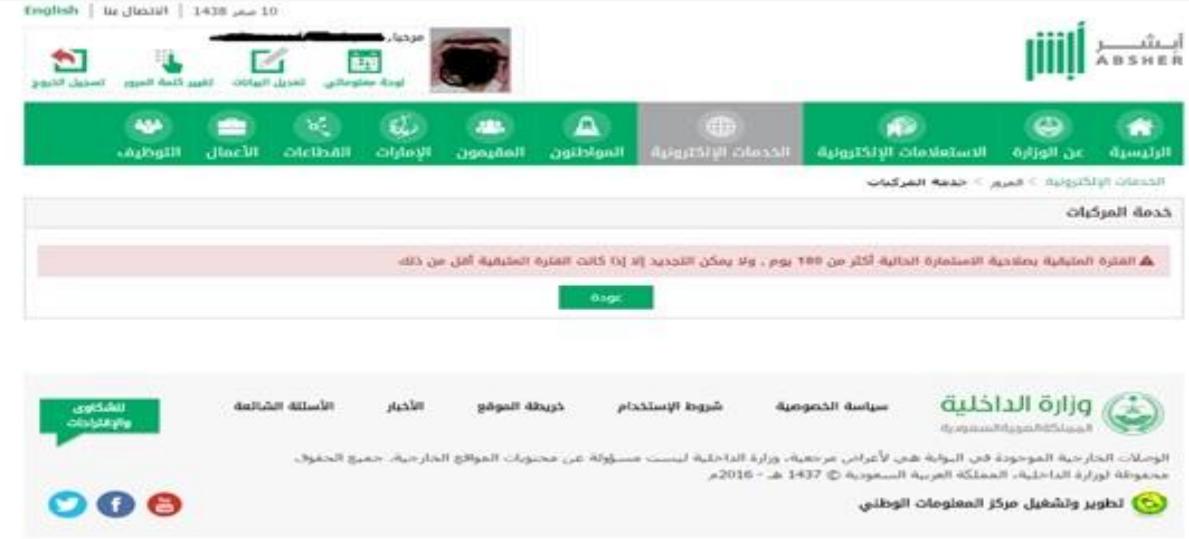

**-6 بعد إتمام إجراء التجديد بإمكان المستفيد طلب توصيل الوثيقة عن طريق البريتد الستعود**  أو التوجيه لأقرب قسم مرور لطباعتها .